The settings described below are required for Internet Explorer versions 9, 10 and 11 to display BusinessPLUS screens properly. Close all open sessions of Internet Explorer. Open one new session to enter the following settings:

1. Add **ocde.us** to the **Compatibility View Settings.** Using the IE Menu Bar, navigate to **Tools / Compatibility View Settings** 

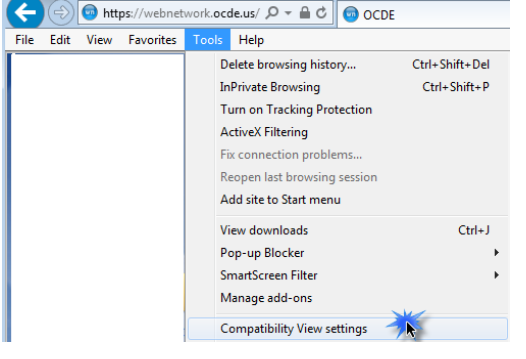

Note: If the IE Menu bar is not displayed, right-click next to the address box and select **Menu Bar**.

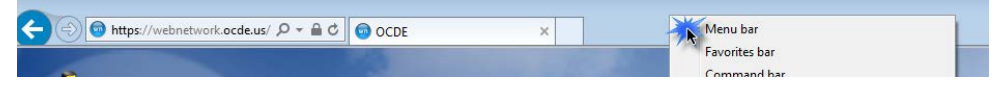

Type **ocde.us** in the **Add this website** box, and click the **Add** button.

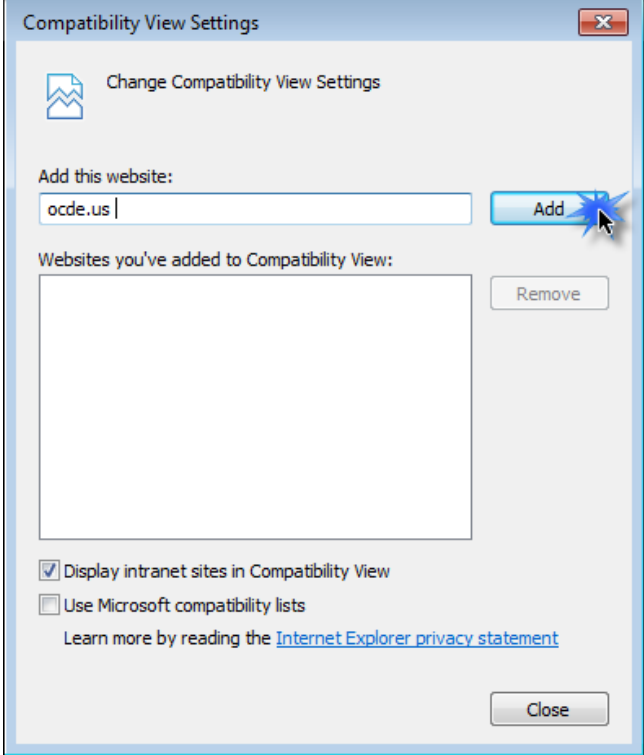

The **ocde.us** entry should move to the lower **Websites you've added to Compatibility View** list box. Click the **Close** button.

2. Add **\*.ocde.us** to **Pop-up Blocker Settings.**

Using the IE Menu Bar, navigate to **Tools** / **Pop-up Blocker** / **Pop-up Blocker Settings** Type **\*.ocde.us** in the **Address of website to allow** box, and click the **Add** button.

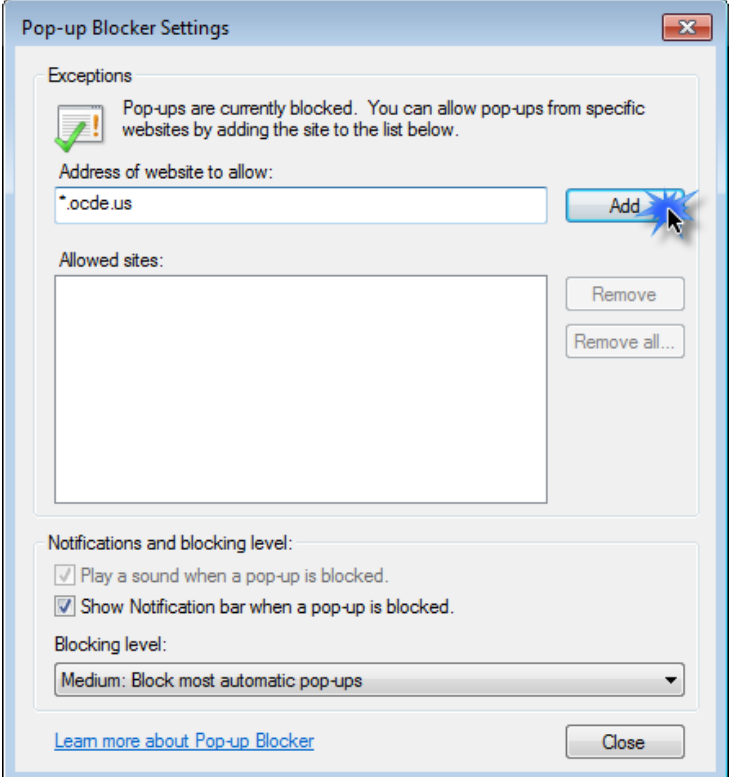

The **\*.ocde.us** entry should move to the lower **Allowed sites** list box. Click the **Close** button.

3. Adjust the **Website Data Settings.**

Using the IE Menu Bar, navigate to **Tools** / **Internet Options**.

On the **General** tab, in the **Browsing history** section, click on the **Settings** button.

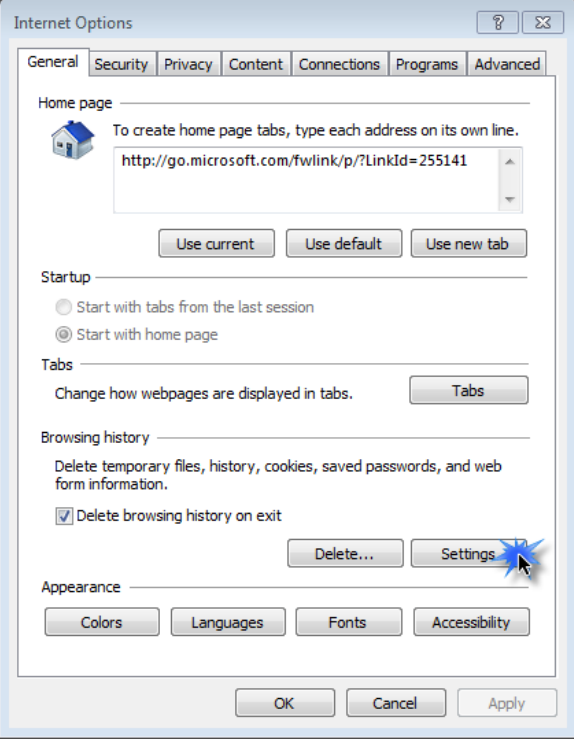

Verify the **Every time I visit the webpage** radio button is selected then click **OK**.

![](_page_2_Picture_6.jpeg)

4. Add **\*.ocde.us** to the **Local Intranet** Sites.

From Internet Explorer **Tools** menu, click on **Internet Options** Click on **Security** tab, select **Local intranet** zone then click **Sites**

![](_page_3_Picture_3.jpeg)

## Click **Advanced**

![](_page_3_Picture_5.jpeg)

Add **\*.ocde.us** to the zone then click **Add** and **Close** the window.

![](_page_3_Picture_101.jpeg)

*(NOTE: You may have \*.ocde.us in the TRUSTED SITES zone. If you do, you will need to delete this one so it does not conflict with the one added in LOCAL INTRANET zone (above)*

*5.* Remove **\*.ocde.us** from the **Trusted Sites.**

From Internet Explorer **Tools** menu, click on **Internet Options** Click on **Security** tab, **Trusted Sites,** then **Sites** button (screen shot below)

![](_page_4_Picture_68.jpeg)

If you see \*.ocde.us in the Websites window, highlight and click **Remove** then **Close** the window.

![](_page_4_Picture_69.jpeg)